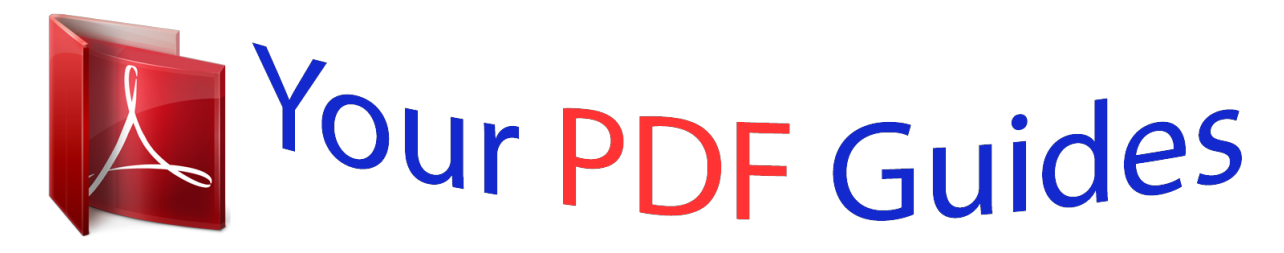

You can read the recommendations in the user guide, the technical guide or the installation guide for ACER ASPIRE P3-171-3322Y4G12AS. You'll find the answers to all your questions on the ACER ASPIRE P3-171-3322Y4G12AS in the user manual (information, specifications, safety advice, size, accessories, etc.). Detailed instructions for use are in the User's Guide.

> **User manual ACER ASPIRE P3-171-3322Y4G12AS User guide ACER ASPIRE P3-171-3322Y4G12AS Operating instructions ACER ASPIRE P3-171-3322Y4G12AS Instructions for use ACER ASPIRE P3-171-3322Y4G12AS Instruction manual ACER ASPIRE P3-171-3322Y4G12AS**

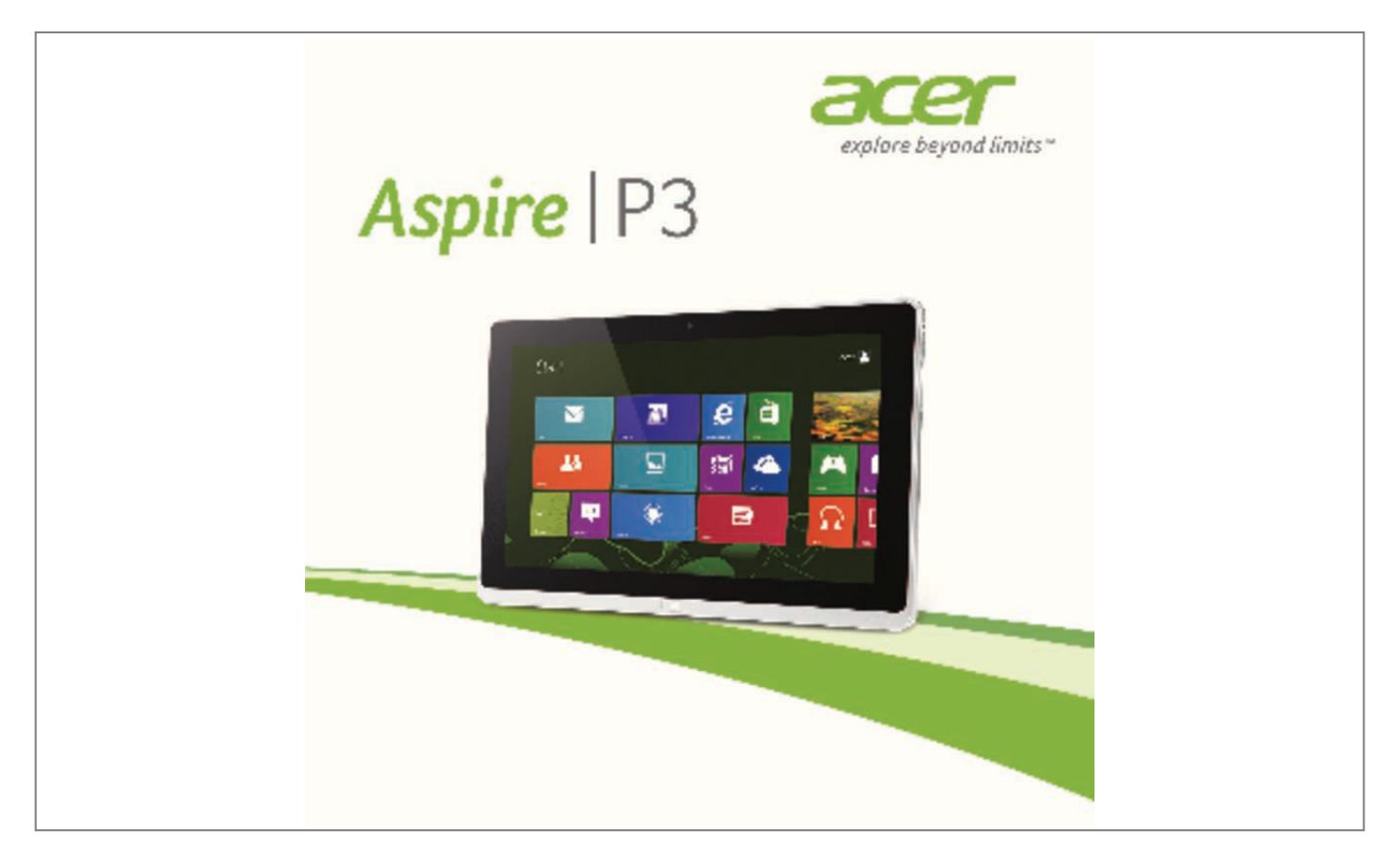

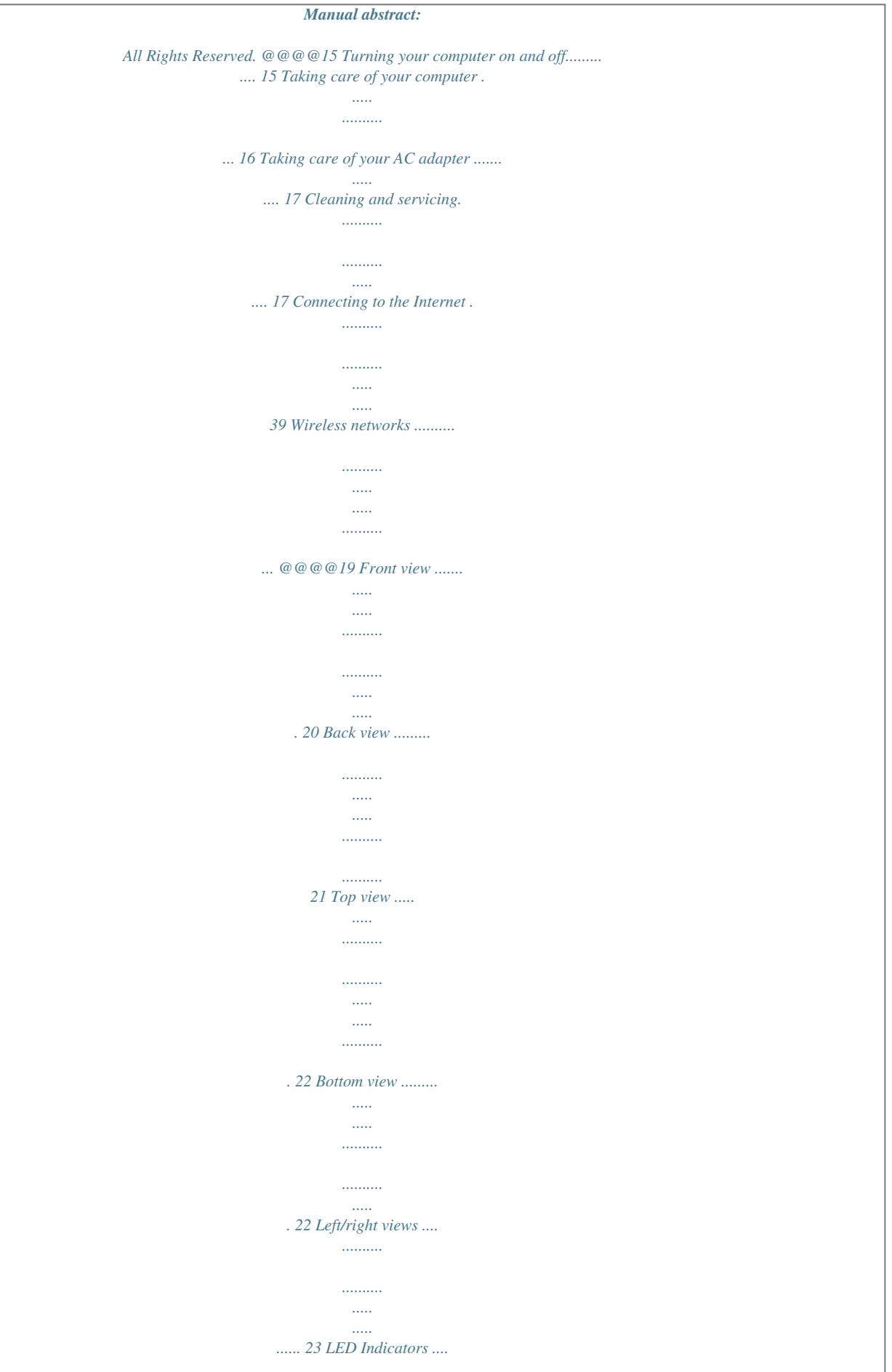

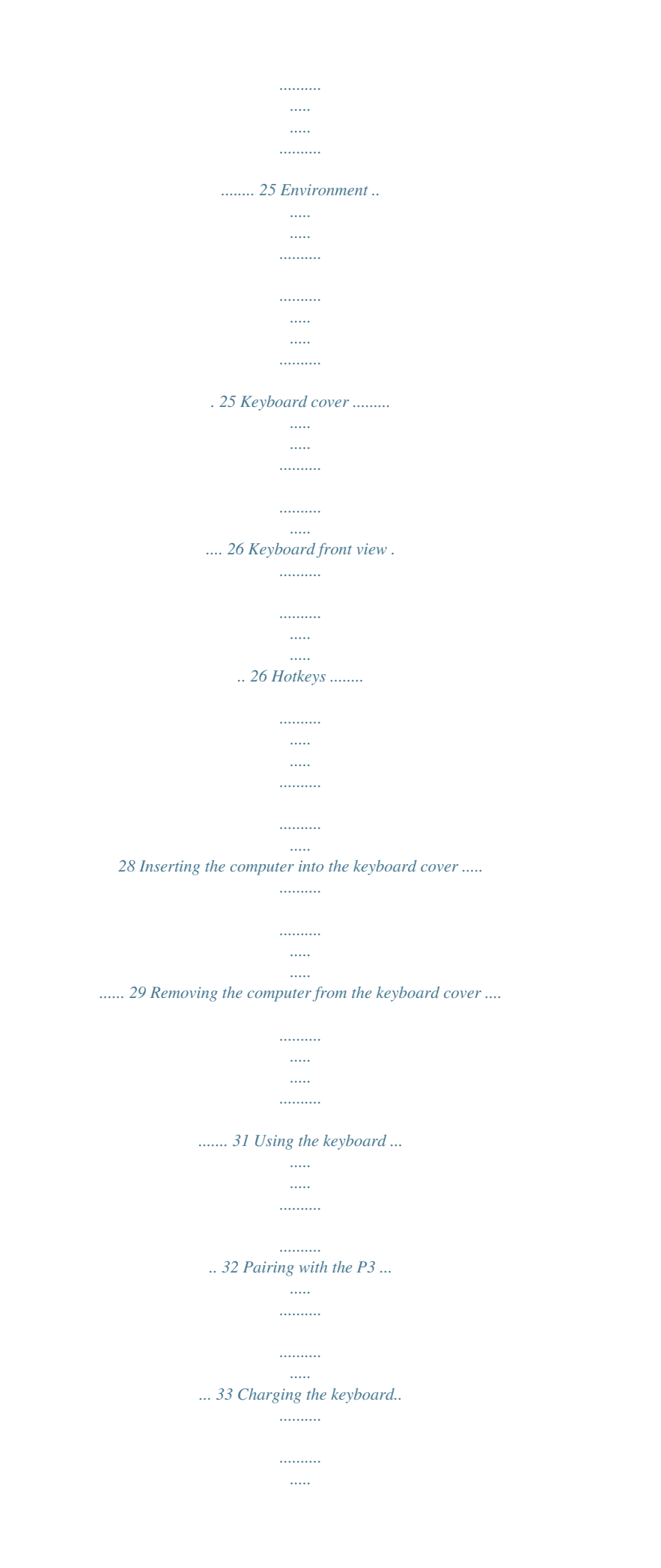

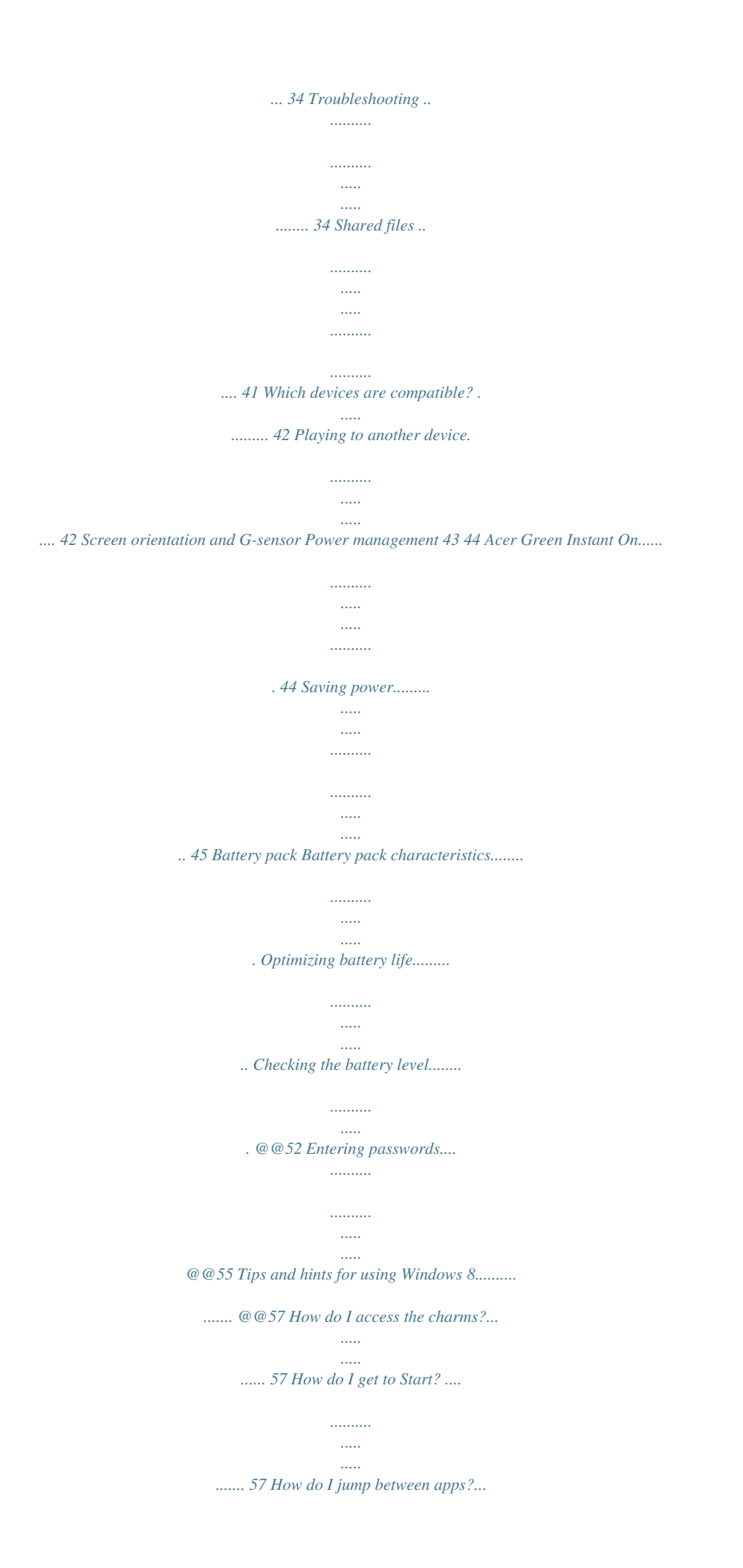

*.......... ..... 58 How do I turn off my computer?..... .......... . 58 Why is there a new interface?......... ..... ..... 58 How do I unlock my computer?.......... ....... 58 How do I personalize my computer?... ..... . @@60 Where are my apps?.... .......... .......... ..... .... 60 What is a Microsoft ID (account)?. .......... .. 62 How do I add a favorite to Internet Explorer?........ ..... ..... ..........*

*..... ..... .. How do I check for Windows updates? ........*

*..........*

*.......... ..... ..... .......... .......... .. Where can I get more information?... .....*

*.. Troubleshooting........*

*.......... ..... ..... ..........*

*......... Troubleshooting tips.*

*..... ..... .......... .......... .. Error messages...*

*.....*

*.......... .......... ..... .....*

*.. 62 63 63 64 64 64 Recovering your system BIOS utility 66 67 Boot sequence........*

*.......... ..... ..... .......... ..........* *. 67 Setting passwords .... ..... .......... .......... .....*

*.....*

*.... 67 Regulations and safety notices 68 4 - Table of contents S AFETY AND COMFORT SAFETY INSTRUCTIONS Read these instructions carefully. Keep this document for future reference. Follow all warnings and instructions marked on the product. Turning the product off before cleaning Unplug this product from the wall outlet before cleaning. Do not use liquid cleaners or aerosol cleaners. Use a damp cloth for cleaning.*

*WARNINGS Accessing the power cord Be sure that the power outlet you plug the power cord into is easily accessible and located as close to the equipment operator as possible. When you need to disconnect power to the equipment, be sure to unplug the power cord from the electrical outlet. Disconnecting the power source Observe the following guidelines when connecting and disconnecting power to the power supply unit: Install the power supply unit before connecting the power cord to the AC power outlet. Unplug the power cord before removing the power supply unit from the computer. If the system has multiple sources of power, disconnect power from the system by unplugging all power cords from the power supplies. Using electrical power - This product should be operated from the type of power indicated on the marking label. If you are not sure of the type of power available, consult your dealer or local power company. - Do not allow anything to rest on the power cord. Do not locate this product where people will walk on the cord. Safety and comfort - 5 - If an extension cord is used with this product, make sure that the total ampere rating of the equipment plugged into the extension cord does not exceed the extension cord ampere rating.*

*Also, make sure that the total rating of all products plugged into the wall outlet does not exceed the fuse rating. - Do not overload a power outlet, strip or receptacle by plugging in too many devices. The overall system load must not exceed 80% of the branch circuit rating. If power strips are used, the load should not exceed 80% of the power strip's input rating. - This product's AC adapter is equipped with a three-wire grounded plug.*

*The plug only fits in a grounded power outlet. Make sure the power outlet is properly grounded before inserting the AC adapter plug. Do not insert the plug into a non-grounded power outlet. Contact your electrician for details. - Warning! The grounding pin is a safety feature.*

*Using a power outlet that is not properly grounded may result in electric shock and/or injury. - Note: The grounding pin also provides good protection from unexpected noise produced by other nearby electrical devices that may interfere with the performance of this product. - The system can be powered using a wide range of voltages; 100 to 120 or 220 to 240 V AC. The power cord included with the system meets the requirements for use in the country/region where the system was purchased. Power cords for use in other countries/regions must meet the requirements for that country/region. For more information on power cord requirements, contact an authorized reseller or service provider. Protecting your hearing - Warning! Permanent hearing loss may occur if earphones or headphones are used at high volume for prolonged periods of time. To protect your hearing, follow these instructions. - Increase the volume gradually until you can hear clearly and comfortably. - Do not increase the volume level after your ears have adjusted.*

*- Do not listen to music at high volumes for extended periods. 6 - Safety and comfort - Do not increase the volume to block out noisy surroundings. - Decrease the volume if you can't hear people speaking near you. General - Do not use this product near water. - Do not place this product on an unstable cart, stand or table. If the product falls, it could be seriously damaged. - Slots and openings are provided for ventilation to ensure reliable operation of the product and to protect it from overheating. These openings must not be blocked or covered. The openings should never be blocked by placing the product on a bed, sofa, rug or other similar surface. This product should never be placed near or over a radiator or heat register, or in a built-in installation unless proper ventilation is provided.*

*- Never push objects of any kind into this product through cabinet slots as they may touch dangerous voltage points or short-out parts that could result in a fire or electric shock. Never spill liquid of any kind onto or into the product. - To avoid damage of internal components and to prevent battery leakage, do not place the product on a vibrating surface. - Never use it under sporting, exercising, or any vibrating environment which will probably cause unexpected short current or damage rotor devices, HDD, Optical drive, and even exposure risk from lithium battery pack. - The bottom surface, areas around ventilation openings and AC adapter may get hot.*

*To avoid injury, ensure they do not come in contact with your skin or body. - Your device and its enhancements may contain small parts. Keep them out of the reach of small children. Product servicing Do not attempt to service this product yourself, as opening or removing covers may expose you to dangerous voltage points or other risks. Refer all servicing to qualified service personnel.*

*Safety and comfort - 7 Unplug this product from the wall outlet and refer servicing to qualified service personnel when: - The power cord or plug is damaged, cut or frayed. - Liquid was spilled into the product. - The product was exposed to rain or water. - The product has been dropped or the case has been*

*damaged.*

 *- The product exhibits a distinct change in performance, indicating a need for service. - The product does not operate normally after following the operating instructions. - Note: Adjust only those controls that are covered by the operating instructions, since improper adjustment of other controls may result in damage and will often require extensive work by a qualified technician to restore the product to normal condition. Guidelines for safe battery usage This computer uses a Lithium-ion or Lithium-polymer battery. Do not use it in a humid, wet or corrosive environment. Do not put, store or leave your product in or near a heat source, in a high temperature location, in strong direct sunlight, in a microwave oven or in a pressurized container, and do not expose it to temperatures over 60° C (140° F).*

*Failure to follow these guidelines may cause the battery to leak acid, become hot, explode or ignite and cause injury and/or damage. Do not pierce, open or disassemble the battery. If the battery leaks and you come into contact with the leaked fluids, rinse thoroughly with water and seek medical attention immediately. For safety reasons, and to prolong the lifetime of the battery, charging will not occur at temperatures below 0° C (32° F) or above 40° C (104° F). The full performance of a new battery is achieved only after two or three complete charge and discharge cycles. The battery can be charged and discharged hundreds of times, but it will eventually wear out. When the operation time becomes noticeably shorter than normal, refer to qualified service personnel. Use only the approved batteries, and recharge your battery only with the approved chargers designated for this device. 8 - Safety and comfort Never use any charger or battery that is damaged. The capacity and lifetime of the battery will be reduced if the battery is left in hot or cold places, such as in a closed car in summer or winter.*

*Always try to keep the battery between 15°C and 25°C (59°F and 77°F). A device with a hot or cold battery may not work temporarily, even when the battery is fully charged. Battery performance is especially limited in temperatures well below freezing. Do not dispose of batteries in a fire as they may explode. Batteries may also explode if damaged.*

*Dispose of batteries according to local regulations. Please recycle when possible. Do not dispose as household waste. - Note: Please refer to www.acer. com for battery shipping documents. - Warning! Batteries may explode if not handled properly. Do not disassemble or dispose of them in fire. Keep them away from children. Follow local regulations when disposing of used batteries. RADIO FREQUENCY INTERFERENCE - Warning! For safety reasons, turn off all wireless or radio transmitting devices when using your computer under the following conditions. These devices may include, but are not limited to: wireless LAN (WLAN), Bluetooth and/or 3G. Remember to follow any special regulations in force in any area, and always switch off your device when its use is prohibited or when it may cause interference or danger. Use the device only in its normal operating posing in bodily injury or even death. Switch off the device at refueling points such as near gas pumps at service stations.*

*Observe restrictions on the use of radio equipment in fuel depots, storage, and distribution areas; chemical plants; or where blasting operations are in progress. Areas with a potentially explosive atmosphere are often, but not always, clearly marked. They include below deck on boats, chemical transfer or storage facilities, vehicles using liquefied petroleum gas (such as propane or butane), and areas where the air contains chemicals or partiible. - Exercise regularly and maintain a healthy body. - Warning! We do not recommend using the computer on a couch or bed. If this is unavoidable, work for only short periods, take breaks regularly, and do some stretching exercises. - Note: For more information, please refer to "Regulations and safety notices" on page 68. 14 - Safety and comfort F IRST THINGS F I R S T We would like to thank you for making an Acer comptuer your choice for meeting your mobile computing needs. Your guides To help you use your Acer computer, we have designed a set of guides: First off, the setup poster helps you get started with setting up your computer. The Quick Guide introduces you to the basic features and functions of your new computer.*

*The User's Manual contains detailed information on such subjects as system utilities, data recovery, expansion options and troubleshooting. In addition it contains general regulations and safety notices for your computer. It is available in Apps (swipe upwards from the bottom of the screen and tap All apps then tap Acer User's Manual from the list). Alternatively, swipe the right-hand edge of the screen inwards and tap Search, tap the text box to open the onscreen keyboard and start typing 'User's Manual' to display the results; tap Acer User's Manual. Basic care and tips for using your computer Turning your computer on and off To turn the power off, do the following: First things first - 15 • Tap the Settings charm > Power > Shut down.*

*To turn the power off (to get into BIOS upon reboot), do the following: • Tap the Settings charm > Change PC settings > General. Under "Advanced startup", tap Restart now. The "Choose an option" screen displays. Tap Turn off your PC. Note: See "BIOS utility" on page 67 for more information.*

*If you need to power down the computer for a short while, but don't want to completely shut it down, you can put it into Sleep mode by: • Pressing the power button. - OR • Tapping the Settings charm > Power > Sleep. Note: If you cannot power off the computer normally, press and hold the power button for more than four seconds to shut down the computer (the power button's battery LED should be off). If you turn off the computer and want to turn it on again, wait at least two seconds before powering up. Taking care of your computer Your computer will serve you well if you take care of it. • Do not expose the computer to direct sunlight. Do not place it near sources of heat, such as a radiator. • Do not expose the computer to temperatures below 0º C (32º F) or above 50º C (122º F). • Do not subject the computer to magnetic fields. 16 - First things first • Do not expose the computer to rain or moisture.*

*• Do not spill water or any liquid on the computer. • Do not subject the computer to heavy shock or vibration. • Do not expose the computer to dust or dirt. • Never place objects on top of the computer. • Do not slam the computer display when you close it. • Never place the computer on uneven surfaces. Taking care of your AC adapter Here are some ways to take care of your AC adapter: • Do not connect the adapter to any other device.*

 *• Do not step on the power cord or place heavy objects on top of it. Carefully route the power cord and any cables away from foot traffic. • When unplugging the power cord, do not pull on the cord itself but pull on the plug.*

*• The total ampere ratings of the equipment plugged in should not exceed the ampere rating of the cord if you are using an extension cord. Also, the total current rating of all equipment plugged into a single wall outlet should not exceed the fuse rating. Cleaning and servicing When cleaning the computer, follow these steps: 1. Turn off the computer. First things first - 17 2.*

*Disconnect the AC adapter. 3. Use a soft, moist cloth. Do not use liquid or aerosol cleaners. If either of the following occurs: • The computer has been dropped or the body has been damaged; • The computer does not operate normally Please refer to "Frequently asked questions" on page 54. 18 - First things first Y OUR A C E R COMPUTER TOUR After setting up your device as illustrated in the setup poster, let us show you around your new Acer computer. You can enter information into you new computer via the touchscreen. Computer Your device has two components: the computer and the keyboard cover. The following set of images will show you both of these. The views are labeled as if you are holding the computer with the screen towards you and the camera at the top. Your Acer computer tour - 19 Front view 1 2 3 No. Item Camera 1 indicator light 2 Webcam 3 Windows key Description Lights up when camera is active. Web camera for video communication. Press once to open the Start menu. 20 - Your Acer computer tour Back view 1 2 No.*

*12 Item Description Integrated webcam Web camera for video communication. Camera indicator Lights up when camera is active. light Your Acer computer tour - 21 Top view 1 No. Item Ventilation and 1 cooling fan Description Allows the computer to stay cool. Do not cover or obstruct the openings. Note: Display orientation may be fixed when apps designed for a specific orientation are running. These include games and other fullscreen apps. When making video calls, you should always hold the computer in landscape orientation. Bottom view 1 No. Item 1 Speakers Description Delivers stereo audio output. 22 - Your Acer computer tour Left/right views 1 2 3 4 5 6 7 8 No. Icon 1 2 3 4 Item Microphone micro HDMI port USB 3.0 port DC-in jack Description Internal microphone for sound recording. Supports high-definition digital video connections. Connects to USB devices.*

*A USB 3.0 port can be distinguished by its blue connector (see below). Connects to an AC adapter. Your Acer computer tour - 23 No. Icon 5 Item 6 7 Description Insert a paperclip into the hole and press for four seconds to reset the Reset computer (simulates removing and reinstalling the battery). Connects to audio devices Headset/speaker (e.g., speakers, headphones) or a jack headset with microphone. Press to turn the computer on; press again to place the computer in Sleep Power button mode. Press and hold to turn the computer off. Battery LED Indicates the computer's battery status. See table below. Press to increase or decrease volume. 8 +/- Volume key Information on USB 3.0 • Compatible with USB 3.*

*0 and earlier USB devices. • For optimal performance, use USB 3.0-certified devices. • Defined by the USB 3.0 (SuperSpeed USB) specification. 24 - Your Acer computer tour LED Indicators LED color State Blue Steady Blue Amber On briefly Steady Description The computer is fully charged and plugged in. The computer is fully charged and running on battery power. After pressing the power button, the blue LED stays lit for a few seconds before turning off. The computer is charging and plugged in. The computer is not fully charged and running on battery power.*

*After pressing the power button, the amber LED stays lit for a few seconds before turning off. The battery is critically low or abnormal battery situation. The computer is off. Amber On briefly Amber Off Blinking Environment • Temperature: • Operating: 5 °C to 35 °C • Non-operating: -20 °C to 65 °C • Humidity (non-condensing): • Operating: 20% to 80% Your Acer computer tour - 25 • Non-operating: 20% to 80% Keyboard cover The following section describes the bundled keyboard cover. Keyboard front view 1 2 3 4 5 No.*

*Icon 1 Item Battery LED Description Indicates the keyboard's battery status (see table below). 26 - Your Acer computer tour No. Icon 2 Item Power button Description Turns the keyboard on and off. Use the provided USB charging cable to charge the keyboard's embedded battery. See "Inserting the computer into the keyboard cover" on page 29.*

*Indicates the keyboard's function status (see table below). For entering data into your computer. 3 USB connector 4 5 Function LED Keyboard Your Acer computer tour - 27 Battery LED State Blue (solid) Orange (solid) Orange (blinking slowly) Orange (blinking quickly) Orange (blinking) Function LED State Blue (solid) Blue (blinking) Blue (blinking) Description The LED turns solid blue for five seconds after turning the keyboard on. The LED blinks after turning the keyboard off. The keyboard is in pairing mode (the battery LED also blinks). Description The keyboard is plugged in and fully charged. The keyboard is plugged in and charging. The keyboard is not plugged in and the battery is low. The keyboard is not plugged in and the battery is critically low or there is an abnormal state. The keyboard is in pairing mode (the function LED also blinks).*

*Hotkeys The computer employs hotkeys or key combinations to access most of the computer's controls like settings and volume output. To activate hotkeys, press and hold the <Fn> key before pressing the other key in the hotkey combination. 28 - Your Acer computer tour Inserting the computer into the keyboard cover Note: Always use caution when using and transporting the keyboard cover. Acer recommends using two hands when holding the keyboard case. 1. Place the holder into the keyboard's channel to put the holder in position. 2. Place the bottom part of the computer into the holder's bottom section. To avoid possible scratching and damage, do not insert the computer into the top section first. Your Acer computer tour - 29 3.*

*Lean the tablet back into the holder and press the tablet's top edges to ensure the holder's tabs secure it in place.The computer is now secure in the keyboard cover. 30 - Your Acer computer tour Note: To avoid possible damage, do not carry the holder with the computer facing outside. Removing the computer from the keyboard cover 1. Press the holder's tabs located on the top of the holder.*

*Your Acer computer tour - 31 2. Pull the computer away from the holder. Using the keyboard Your Bluetooth keyboard comes pre-paired with the P3. You only need to turn on the keyboard and the P3 Bluetooth function by doing the following: 1. Tap the Settings charm > Change PC settings > Wireless.*

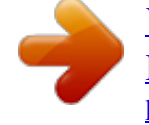

 *2. Under Wireless devices, ensure the Bluetooth switch is set to On. 3. @@4. To turn off the keyboard, press and hold the keyboard's Power button until the function LED blinks. Release the Power button. Note: To save power, turn the keyboard off when not in use. 32 - Your Acer computer tour Pairing with the P3 If your Bluetooth keyboard loses connection with the P3, you will need to pair again. After the pairing process is complete, you're able to turn your keyboard off and on again without having to pair again. 1.*

*Tap the Settings charm > Change PC settings > Devices 2. Tap the Acer Aspire P3 Bluetooth Keyboard option and then tap the minus sign to the right to remove the device (it may take a moment for the keyboard to be removed from the device list.) 3. Press and hold the Power button until both the battery and the function LEDs blink repeatedly. Release the Power button. The keyboard is now in pairing mode. Note: The keyboard stays in pairing mode for three minutes. 4. Tap Add a device. The P3 searches for any available Bluetooth devices to pair with.*

*5. Once it finds the Acer Aspire P3 Bluetooth Keyboard, tap it. 6. The screen now displays a six-digit passcode. Using the keyboard, enter the passcode and press Enter.*

*Note: The passcode is only valid for one minute. If the passcode disappears or if you enter a wrong passcode, repeat the steps above to pair. 7. Once pairing is complete, the function LED will stop blinking. Your Acer computer tour - 33 Charging the keyboard The keyboard cover comes with an embedded battery and a USB charging cable.*

*The cable's large end connects to the tablet's USB port and the small end connects to the keyboard's micro USB port. When the battery LED quickly blinks orange, the keyboard's battery is critically low and needs to be charged. Keep the keyboard connected until the Battery LED is blue. You can still use the keyboard as normal while it is charging. @@A: There could be several reasons for this. Check the following: 1. The keyboard may be turned off. @@If the function LED blinks, you have turned off the keyboard. @@2. The keyboard may be out of charge.*

*@@@@@@@@@@@@@@Select your network and enter the password if required. Otherwise, open Internet Explorer and follow the instructions. @@@@What are benefits of a wireless network? @@@@@@Access points act as a mediator between wired and wireless network. @@@@@@FI Note: Only for certain models. With Acer clear.fi, you can enjoy videos, photos and music. Stream media from, or to, other devices with Acer clear.fi installed. Note: All devices must be connected to the same network. @@@@@@@@Select a device, then select the category to explore.*

*After a short delay, shared files and folders are shown on the right. @@@@Note: You must activate sharing on the device that stores the files. @@@@@@In the bottom right corner, select Play to. 2. Select the remote device that will be used to play the file.*

*@@@@3. @@@@You can lock the screen orientation by doing the following: 1. Swipe the right-hand edge of the screen inwards and tap Search. 2. @@3. @@4. Tap to clear the Allow the screen to auto-rotate checkbox and then tap Apply. The orientation may also be locked at other times, including: • With an*

*HDMI cable is plugged in. • When programs designed for a specific orientation are running. Note: You are advised to keep your device in landscape orientation with the webcam above the screen while you are making a video call. Please rotate your display to the landscape orientation and use the lock switch to set the orientation before starting a video call. Screen orientation and G-sensor - 43 P OWER MANAGEMENT This computer has a built-in power management unit that monitors system activity. System activity refers to any activity involving one or more of the following devices: keyboard, mouse, hard disk, peripherals connected to the computer, and video memory. If no activity is detected for a period of time, the computer stops some or all of these devices in order to conserve energy. Acer Green Instant On Note: For selected models only.*

*The Acer Green Instant On feature allows your computer to wake up from Sleep mode in less than the time it takes to open the lid. When you close the lid, or leave your computer for a while, your computer enters Sleep mode. While the computer is in Sleep mode, the power indicator LED will flash orange. Open the lid or press any key to wake the computer from Sleep mode. After a certain amount of time in Sleep mode, the computer will automatically enter Deep Sleep to preserve battery life. When the computer is in Deep Sleep, the power indicator LED will be turned off. In this state, battery remains ready to use for many weeks. Press the power button to wake up from Deep Sleep. 44 - Power management Note: Once in Deep Sleep, your PC will consume significantly less power compared with Sleep mode, but it will take a little longer to wake up from Deep Sleep. Deep Sleep and Sleep mode work together to ensure that your computer saves as much power as possible while still enabling quick, instant on access.*

*To save more power, your computer will typically enter and stay in Deep Sleep during times when it will not be frequently accessed, for example, during the middle of the night. To provide quicker access, your computer will enter and stay in Sleep mode during times when it will be frequently accessed, for example, during working hours. Saving power Disable Fast startup Your computer uses Fast startup to start quickly, but also uses a small amount of power to check for signals to start. These checks will slowly drain your computer's battery. If you prefer to reduce your computer's power requirements and environmental impact, turn off Fast startup: Note: If Fast startup is off, your computer will take longer to start from Sleep.*

*If your computer features Acer Instant On or Acer Always Connect, these will also be turned off. Your computer will also not start if it receives an instruction to start over a network (Wake on LAN). Power management - 45 1. Open the Desktop. 2.*

*Click Power Options in the Notification area. 3. Select More Power Options. 4. Select Choose what the power buttons do. 5. To access Shutdown Settings, select Change settings that are currently unavailable. 46 - Power management 6. Scroll down and disable Turn on fast startup. 7.*

*Select Save changes. Power management - 47 B ATTERY PACK The computer uses an embedded battery pack that gives you long use between charges. Battery pack characteristics The battery pack has the following characteristics: • Employs current battery technology standards. • Delivers a battery-low warning. The battery is recharged whenever you connect the computer to the AC adapter. Your computer supports charge-in-use, enabling you to recharge the battery while you continue to operate the computer. @@@@@@@@Connect the AC adapter and fully charge the battery. 2. Disconnect the AC adapter. 48 - Battery pack 3.*

*Turn on the computer and operate using battery power. 4. Fully deplete the battery until the battery-low warning appears.*

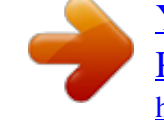

## *5. Reconnect the AC adapter and fully charge the battery again.*

*@@@@Warning! @@Extreme temperatures may adversely affect the battery pack. @@@@@@@@• Frequent use; the more you use the battery, the faster it will reach the end of its effective life. A standard computer battery has a life span of more than 1,000 charges. Battery pack - 49 Optimizing battery life Optimizing battery life helps you get the most out of battery operation, prolonging the charge/recharge cycle and improving recharging efficiency. You are advised to follow the suggestions set out below: • Use AC power whenever possible, reserving battery for on-the-go use.*

*• Eject a PC Card if it is not being used, as it will continue to draw power (for selected models). • Store your PC in a cool, dry place. The recommended temperature is 10° C (50° F) to 30° C (86° F). Higher temperatures cause the battery to self-discharge faster. • Excessive recharging decreases the battery life. • Look after your AC adapter and battery. Checking the battery level The Windows power meter indicates the current battery level. Rest the cursor over the battery/power icon on the taskbar to see the battery's present charge level. Battery-low warning When using battery power pay attention to the Windows power meter. Warning! Connect the AC adapter as soon as possible after the battery-low warning appears.*

*Data will be lost if the battery becomes fully depleted and the computer shuts down. 50 - Battery pack When the battery-low warning appears, the recommended course of action depends on your situation: Recommended Action 1. Plug the AC adapter into the computer, and then connect to the mains power supply. The AC adapter 2. Save all necessary files. and a power outlet 3. Resume work. are available. Turn off the computer if you want to recharge the battery rapidly. The AC adapter or 1.*

*Save all necessary files. a power outlet is 2. Close all applications. unavailable. 3.*

*Turn off the computer. Situation Battery pack - 51 S ECURING Y O U R COMPUTER Your computer is a valuable investment that you need to take care of. Learn how to protect and take care of your computer. Using passwords Passwords protect your computer from unauthorized access. Setting these passwords creates several different levels of protection for your computer and data: • Supervisor Password prevents unauthorized entry into the BIOS utility. Once set, you must enter this password to gain access to the BIOS utility. See "BIOS utility" on page 67. • User Password secures your computer against unauthorized use. Combine the use of this password with password checkpoints on bootup and resume from Hibernation (if available) for maximum security. • Password on Boot secures your computer against unauthorized use. Combine the use of this password with password checkpoints on bootup and resume from Hibernation (if available) for maximum security. Important: Do not forget your Supervisor Password! If you forget your password, please get in touch with your dealer or an authorized service center. 52 - Securing your computer Entering passwords When a password is set, a password prompt appears in the center of the display screen. • When the Supervisor Password is set, a prompt appears when you enter the BIOS utility at boot-up (See "BIOS utility" on page 67). • Type the Supervisor Password and press <Enter> to access the BIOS utility.*

*If you enter the password incorrectly, a warning message appears. Try again and press <Enter>. • When the User Password is set and the password on boot parameter is enabled, a prompt appears at boot-up. • Type the User Password and press <Enter> to use the computer. If you enter the password incorrectly, a warning message appears. Try again and press <Enter>. Important: You have three chances to enter a password. After each failed attempt, press the Windows key to try again. If you fail to enter the password correctly after three tries, the system halts. Press and hold the power button for four seconds to shut down the computer.*

*Then turn on the computer and enter the BIOS utility to try again. Securing your computer - 53 F REQUENTLY ASKED QUESTIONS The following is a list of possible situations that may arise during the use of your computer. Easy solutions are provided for each one. I turned on the power, but the computer does not start or boot up. Look at the power button's battery LED: • If it is not lit, no power is being supplied to the computer.*

*Check the following: • If you are using on the battery, it may be low and unable to power the computer. Connect the AC adapter to recharge the battery pack. Nothing appears on the screen. The computer's power management system automatically blanks the screen to save power. Press the power button to turn the display back on.*

*If pressing a key does not turn the display back on the brightness level might be too low. Tap the Settings charm > Screen to adjust the brightness level. No audio is heard from the computer. Check the following: • The volume may be muted. Look at the volume control (speaker) iconby tapping the Settings charm > Volume. If the speaker has an "x" next to it, tap on the Volume icon to display the volume bar. At the top of the bar, tap the speaker icon to un-mute. 54 - Frequently asked questions • The volume level may be too low. Look at the volume control (speaker) icon by tapping the Settings charm > Volume. Tap the Volume icon and adjust the volume accordingly.*

*• If headphones, earphones or external speakers are connected to the line-out port on the computer, the internal speakers automatically turn off. Requesting service International Travelers Warranty (ITW) Your computer is backed by an International Travelers Warranty (ITW) that gives you security and peace of mind when traveling. Our worldwide network of service centers are there to give you a helping hand. An ITW passport comes with your computer. This passport contains all you need to know about the ITW program. A list of available, authorized service centers is in this handy booklet. Read this passport thoroughly. Always have your ITW passport on hand, especially when you travel, to receive the benefits from our support centers. Place your proofofpurchase in the flap located inside the front cover of the ITW passport. If the country you are traveling in does not have an Acer-authorized ITW service site, you can still get in contact with our offices worldwide.*

*Please visit www.acer.com. Before you call Please have the following information available when you call Acer for online service, and please be at your computer when you call. With your Frequently asked questions - 55 support, we can reduce the amount of time a call takes and help solve your problems efficiently.*

*If there are error messages or beeps reported by your computer, write them down as they appear on the screen (or the number and sequence in the case of beeps).*

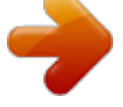

 *You are required to provide the following information: Name: Address: Telephone number: Machine and model type: Serial number: Date of purchase: 56 - Frequently asked questions Tips and hints for using Windows 8 We know this is a new operating system that will take some getting used to, so we've created a few pointers to help you get started. Three concepts you might want to keep in mind 1. Start The Start button is no longer available; you can launch apps from the Start screen. 2.*

*Tiles Live tiles are similar to thumbnails of the apps. 3. Charms Charms allow you to perform useful functions, such as sharing content, turning off your PC or changing settings. How do I access the charms? Swipe the right-hand edge of the screen inwards. How do I get to Start? Press the Windows key; or swipe the right-hand edge of the screen inwards and tap the Start charm. Frequently asked questions - 57 How do I jump between apps? Swipe the left-hand edge of the screen inwards to cycle through apps that are currently running. How do I turn off my computer? Swipe the right-hand edge of the screen inwards, tap Settings > Power and select the action you'd like to take. Alternatively, from Desktop, tap Acer Power Button and select the action you'd like to take. Why is there a new interface? The new interface for Windows 8 is designed to work well with touch input. Windows Store apps will automatically use the whole screen and don't require closing in the traditional way.*

*Windows Store apps will be displayed on Start using live-tiles. What are 'live tiles?' Live tiles are similar to thumbnails of the app that will be updated with new content whenever you're connected to the Internet. So, for example, you can view weather or stock updates without needing to open the app. How do I unlock my computer? Swipe the lock screen upwards and tap a user account icon to unlock the computer. If your account has a password set, you will need to enter the password to continue. 58 - Frequently asked questions Tap and hold the preview icon to see the characters you've entered to ensure the password is correct. How do I personalize my computer? You can personalize Start with a different background image or by arranging the tiles to suit your personal needs. To change the background, swipe the right-hand edge of the screen inwards and tap Settings > Change PC settings > Personalize. Tap Start screen at*

*the top of the page and select a color and image. How do I move tiles? Tap and hold a tile to select it, then drag it to the place on Start that you want it to appear.*

*Other tiles will be moved to accommodate the tile in its new location. Can I make tiles bigger or smaller? Tap and drag the tile downwards and release it. Select Smaller or Larger from the menu that appears at the bottom of the screen. How do I personalize the Lock screen? You can personalize the lock screen with a different image or to show you quick status and notifications to suit your personal needs. To change the background, swipe the right-hand edge of the screen inwards and tap Settings > Change PC settings > Personalize.*

*Tap Lock screen at the top of the page and select the image and apps you would like to see on the lock screen. Frequently asked questions - 59 So, how do I close an app? Swipe the window downwards from the top to the bottom of the screen. Can I change the screen resolution? Swipe the right-hand edge of the screen inwards and tap Search, tap the text box to open the onscreen keyboard and start typing 'Control Panel' to display the results; tap Control Panel > Adjust screen resolution. I want to use Windows in the way that I'm used to - give me my desktop back! From Start tap the Desktop tile to see a traditional desktop. You can pin apps you frequently use to the taskbar to easily open them.*

*If you click an app that is not a Windows Store app, Windows will automatically open the app using Desktop. Where are my apps? Swipe the right-hand edge of the screen inwards and tap Search, type the name of the app you would like to open using the pop-up keyboard. Results will be displayed on the left-hand side of the screen. To view the complete list of apps, swipe upwards from the bottom of the screen and tap All apps. 60 - Frequently asked questions How do I make an app appear on Start? If you're in All apps and you want to make an app appear on Start, tap and drag the app downwards and release it. Tap Pin to Start from the menu that appears at the bottom of the screen. How do I remove a tile from Start? Tap and drag the app downwards and release it. Tap Unpin from Start from the menu that appears at the bottom of the screen. How do I make an app appear on my taskbar in Desktop? If you're in All apps and you want to make an app appear on the taskbar in Desktop, tap and drag the app downwards and release it. Select Pin to taskbar from the menu that appears at the bottom of the screen.*

*How do I install apps? You can download Windows Store apps from Store. You will need to have a Microsoft ID to purchase and download apps from Store. I can't find apps like Notepad and Paint! Where are they? Swipe the right-hand edge of the screen inwards and tap Search, type the name of the app you would like to open using the pop-up keyboard. Alternatively, open All apps and scroll to 'Windows Accessories' to see the list of legacy programs. Frequently asked questions - 61 What is a Microsoft ID (account)? A Microsoft account is an email address and password that you use to sign in to Windows. You can use any email address, but it is best if you choose the one you already use to communicate with friends and sign in to your favorite websites. When you sign in to your PC with a Microsoft account, you'll connect your PC to the people, files, and devices you care about. Do I need one? You do not need a Microsoft ID to use*

*Windows 8, but it makes life easier because you can sync data across different machines you sign in to using a Microsoft ID. How do I get one? If you've already installed Windows 8 and didn't sign in with a Microsoft account or you don't have a Microsoft account and want to get one, swipe the right-hand edge of the screen inwards and tap Settings > Change PC settings > Users > Switch to a Microsoft account, and follow the onscreen instructions. How do I add a favorite to Internet Explorer? Internet Explorer 10 doesn't have traditional favorites, instead you can pin shortcuts to Start.*

*Once you have the page open, swipe upwards from the bottom edge of the screen to open the menu at the bottom of the screen. Tap Pin to Start. 62 - Frequently asked questions How do I check for Windows updates? Swipe the right-hand edge of the screen inwards and tap Settings > Change PC settings > Windows Updates. Tap Check for updates now. Where can I get more information? For more information please visit the following pages: • Windows 8*

*tutorials: www.*

*acer.com/windows8-tutorial • Support FAQs: www.acer.com/support Frequently asked questions - 63 Troubleshooting This chapter shows you how to deal with common system problems. Read it before calling a technician if a problem occurs.*

*Solutions to more serious problems require opening up the computer. Do not attempt to open the computer yourself; contact your dealer or authorized service center for assistance. Troubleshooting tips This computer incorporates an advanced design that delivers onscreen error message reports to help you solve problems. If the system reports an error message or an error symptom occurs, see "Error messages" below. If the problem cannot be resolved, contact your dealer. See "Requesting service" on page 55. Error messages If you receive an error message, note the message and take the corrective action. The following table lists the error messages in alphabetical order together with the recommended course of action. Error messages CMOS battery bad CMOS checksum error Corrective action Contact your dealer or an authorized service center. Contact your dealer or an authorized service center.*

*64 - Error messages Corrective action Insert a system (bootable) disk into an external Disk boot failure drive, then press <Enter> to reboot. Contact your dealer or an authorized service Hard disk 0 error center. Hard disk 0 extended Contact your dealer or an authorized service type error center. Contact your dealer or an authorized service I/O parity error center. If you still encounter problems after going through the corrective measures, please contact your dealer or an authorized service center for assistance. - 65 R ECOVERING Y O U R SYSTEM Note: This section may not apply to your model. Your computer comes with system recovery DVDs, but does not contain an optical disc drive (ODD). Obtain an external ODD and complete the following steps to recover your computer to factory conditions: 1. Shutdown the computer completely by pressing and holding the power button for more than 4 seconds or by tapping the Settings charm > Change PC settings > General. Under "Advanced startup", tap Restart now.*

*The "Choose an option" screen displays. Tap Turn off your PC. 2. Connect the ODD to your computer. 3.*

*Enter the computer's BIOS - press and hold the Volume Up key before pressing the power button (release both buttons after pressing the power button). 4. Select the Boot option in the left pane. 5. Under "Boot priority order", move EFI DVD/CDROM to the number one position using the provided instructions. 6. Select Exit in the left pane and select Exit Saving Changes on the right side. 7. Insert the DVD labeled "System DVD" and follow the onscreen instructions to complete the recovery process. 8. 66 - Recovering your system BIOS UTILITY The BIOS utility is a hardware configuration program built into your*

*computer's BIOS. Your computer is already properly configured and optimized, and you do not need to run this utility. However, if you encounter configuration problems, you may need to run it. To enter the BIOS utility, do the following: • Ensure your computer is completely powered off (See "Turning your computer on and off" on page 15). Press and hold the Volume Up key and then press the Power button.*

*Release both buttons. Boot sequence To set the boot sequence in the BIOS utility, activate the BIOS utility, then select the Boot option in the left pane. Under "Boot priority order", change the sequence as desired. Setting passwords To set a password on boot, activate the BIOS utility, then select Security from the left pane. Under "Set Supervisor Password", select Enter. Enter your desired password and select OK. Under "Password on Boot:", set the option to Enabled. BIOS utility - 67 R EGULATIONS AND SAFETY N OT IC E S FCC STATEMENT This device has been tested and found to comply with the limits for a Class B digital device pursuant to Part 15 of the FCC rules. These limits are designed to provide reasonable protection against harmful interference in a residential installation. This device generates, uses, and can radiate radio frequency energy and, if not installed and used in accordance with the instructions, may cause harmful interference to radio communications.*

*However, there is no guarantee that interference will not occur in a particular installation. @@- Increase the separation between the device and receiver. @@@@@@NOTICE: PERIPHERAL DEVICES Only peripherals (input/output devices, terminals, printers, etc.) certified to comply with the Class B limits may be attached to this equipment. Operation with non-certified peripherals is likely to result in interference to radio and TV reception.*

*68 - Regulations and safety notices Caution: Changes or modifications not expressly approved by the manufacturer could void the user's authority, which is granted by the Federal Communications Commission, to operate this computer. NOTICE FOR CANADA This Class B digital apparatus complies with Canadian ICES-003. Remarque à l'intention des utilisateurs canadiens Cet appareil numérique de la classe B est conforme a la norme NMB-003 du Canada. @@@@@@@@To prevent radio interference to the licensed service, this device is intended to be operated indoors. This product complies with the radio frequency and safety standards of any country or region in which it has been approved for wireless use.*

*Depending on configurations, this product may or may not contain wireless radio devices (such as wireless LAN and/or Bluetooth modules). Below information is for products with such devices. Regulations and safety notices - 69 Declaration of Conformity for EU countries Hereby, Acer, declares that this computer is in compliance with the essential requirements and other relevant provisions of Directive 1999/5/EC. Wireless operation channels for different domains N. America Japan Europe ETSI 2.412-2.462 GHz 2.412-2.484 GHz 2.412-2.*

*472 GHz Ch01 through Ch11 Ch01 through Ch14 Ch01 through Ch13 France: Restricted wireless frequency bands Some areas of France have a restricted frequency band. The worst case maximum authorized power indoors is: - 10 mW for the entire 2.4 GHz band (2400 MHz - 2483.5 MHz) - 100 mW for frequencies between 2446.5 MHz and 2483.5 MHz Note: Channels 10 through 13 inclusive operate in the band 2446.6 MHz to 2483.5 MHz. There are few possibilities for outdoor use: On private property or on the private property of public persons, use is subject to a preliminary authorization procedure by the Ministry of Defense, with maximum authorized power of 100 mW in the 2446.5 - 2483.*

*5 MHz band. Use outdoors on public property is not permitted. In the departments listed below, for the entire 2.4 GHz band: - Maximum authorized power indoors is 100 mW - Maximum authorized power outdoors is 10 mW 70 - Regulations and safety notices Departments in which the use of the 2400 - 2483.5 MHz band is permitted with an EIRP of less than 100 mW indoors and less than 10 mW outdoors: 01 Ain Orientales 02 Aisne 03 Allier 05 Hautes Alpes 08*

*Ardennes 09 Ariege 11 Aude 12 Aveyron 16 Charente 24 Dordogne 25 Doubs 26 Drome 32 Gers 36 Indre 37 Indre et Loire 41 Loir et Cher 45 Loret 50 Manche 55 Meuse 58 Nievre 59 Nord 60 Oise 61 Orne 63 Puy Du Dome 64 Pyrenees Atlantique 66 Pyrenees 67 Bas Rhin 68 Haut Rhin 70 Haute Saone 71 Saone et Loire 75 Paris 82 Tarn et Garonne 84 Vaucluse 88 Vosges 89 Yonne 90 Territoire de Belfort 94 Val de Marne This requirement is likely to change over time, allowing you to use your wireless LAN card in more areas within France.*

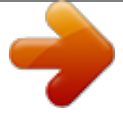

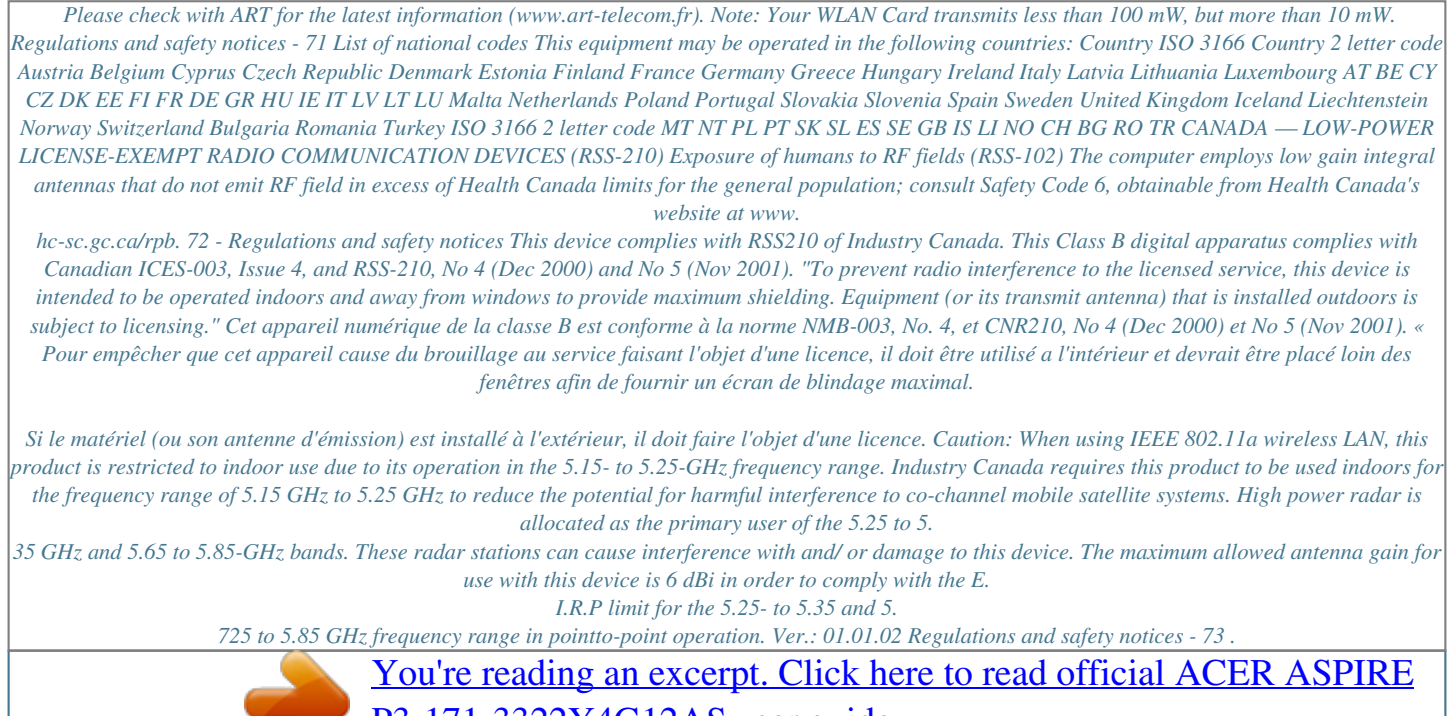

[P3-171-3322Y4G12AS user guide](http://yourpdfguides.com/dref/5513259)

<http://yourpdfguides.com/dref/5513259>